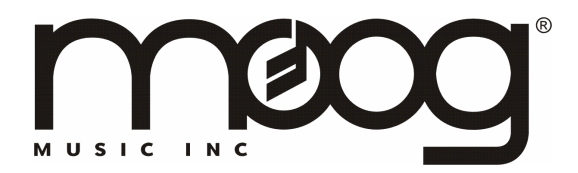

# **User Notes for Minimoog® Voyager® Software Update 3.0**

# **I. CHANGES TO OPERATING SYSTEM**

 The Minimoog Voyager Operating System version 3.0 (V3.0) contains important and powerful new functions for the instrument. This enhancement requires an upgrade to both your Voyager hardware and to the V3.0 software.

Here is an overview of the modification and enhancements:

- V3.0 extends the current single bank of 128 presets to 7 banks of 128 presets for a total of 896 user accessible presets. 768 of the 896 presets are loaded with Voyager presets from the Rack Mount Edition, Electric Blue, Anniversary Edition, Performer Edition, Signature Edition, and a bank made by German synthesist Thomas Wolf. The remainder of the preset locations are loaded with default presets – blank canvasses for your sonic creations.
- V3.0 comes with an enhanced feature that allows the player to transpose the entire keyboard by up to 2 octaves up or down.

MIDI Enhancements:

- Allows you to send either 7 or 14 bit resolution CC messages from the Mod Wheel.
- Optionally reduces the amount of MIDI data being sent from the Touch Surface.

(These last two enhancements allow the Voyager to work better with older MIDI equipment).

There have been a few changes in both the Panel Mode and Master Mode. Please take note of the changes on the following pages.

#### **II. PANEL MODE:**

Menu numbering scheme:

- 2.1 T.S. Reduction
- 2.2 Ext. Audio Pot
- 2.3 Real Panel Param (used to be in EDIT mode under REAL PANEL CONTR)
- 2.4 LCD Contrast (used to be in Master Mode)

#### 2.1 T.S. REDUCTION

 T.S. Reduction thins the number of MIDI CC's sent by the Touch Surface inputs when more than one is used at a time. The amount of MIDI data produced by these inputs can be immense, and can crash lesser MIDI devices.

#### 2.2 EXT. AUDIO POT

 This allows the External Audio Pot to scroll through the presets. It is a faster way to change presets instead of using  $+/-$  buttons. When this is on, turning the External Audio control changes the preset number in the display. Press ENTER to load a new preset.

## 2.3 REAL PANEL PARAM

 Real Panel PARAM is a function that enables the operation of the Voyager from the front panel. To use this function, enter PANEL MODE by pressing the PANEL button. Press the  $+1$  key to highlight REALPANEL PARAM and press ENTER. The screen prompts: "Load the actual Panel Parameters Yes/No?" Use the CURSOR button to select Yes and press ENTER. The sound produced when the keyboard is played is now determined by the settings of the front panel controls.

## 2.4 LCD CONTRAST

When this is selected, use the  $+/-1$  buttons to change the LCD contrast. Different angles of the front panel may require different contrast settings for comfortable viewing of the display.

## **CHANGING BANKS**

 In PANEL mode, note the current Bank Number in the upper right corner of the screen (B1 is Bank 1). Hold down the CURSOR Key and push the  $+/-1$  buttons to change banks. Note the text change to the Bank Number (B1, B2, B3…and so on). Once inside the desired bank use  $+/-1$  buttons to change presets. If the PANEL mode function "Ext. Audio Pot" is on, use the External Audio Level control to scroll through the presets. With this function, press ENTER to load a new preset. The Voyager can receive Program Change messages only for the current Bank. Presets can only be sent or received from the current Bank.

## **KEYBOARD OCTAVE TRANSPOSITION**

- Press the EDIT key twice to access the transpose menu.
- Display will read  $-2$   $-1$  Null  $+1$   $+2$ Note: NULL is the Voyager's Default setting.
- Push the +/-1 buttons to shift octave to the desired location. For example, if you would like to set your keyboard up 2 octaves, press the +1 twice.

Note: The Envelope Gate must be set to Keyboard for this feature to be utilized. When the power is turned off to the Voyager the octave transpose feature is reset to the default setting.

## **III. MASTER MODE**

Menu page numbering scheme:

- 1.1MIDI Run. Status
- 2.1 MIDI Mod Wheel

#### 1.1 MIDI RUN. STATUS

 MIDI Running Status is used to reduce the MIDI data sent when a number of MIDI messages with the same Status Byte are sent. Running status eliminates the Status Byte. Some MIDI devices can handle Running Status, and some can't, so you have an option of turning this on or off. To use, select "Midi Running Status" and press ENTER. The Screen will prompt "Switch on MIDI Running Status? Yes/No". To turn it on, use the Cursor button to select "Yes" and press ENTER. To turn it off use the Cursor button to select "No" and press ENTER.

## 2.1 MIDI MOD WHEEL

 This feature allows you to select transmission of 7 or 14 bit MIDI CC messages from the Mod Wheel. To access this function, select MIDI Mod Wheel from the Master Mode menu with  $+/-1$  buttons and press ENTER. Use  $+/-1$  to change desired setting to either 7 bit or 14 bit resolution. Only CC1 is sent choosing 7 bit. With 14 bit, both CC1 (Most Significant Byte (MSB)) and C33 (Least Significant Byte (LSB) are sent.

#### **www.moogmusic.com**

Prepared 7/14/05 – © 2005 Moog Music Inc. All Rights Reserved. Specifications subject to change without notice.